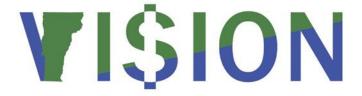

# **Submitting a ChartField Request Form**

This guide walks you through completing and submitting a Chartfield Request Form.

State of Vermont

Department of Finance & Management

VISION 9.2

### **Table of Contents**

| TABLE OF CONTENTS                                        | 2  |
|----------------------------------------------------------|----|
| REVISIONS TO MANUAL                                      | 3  |
| COMPLETING A CHARTFIELD REQUEST FORM FOR AN ACCOUNT CODE | 4  |
| COMPLETING A CHARTFIELD REQUEST FORM FOR A CLASS CODE    | 10 |
| COMPLETING A CHARTFIELD REQUEST FORM FOR A DEPT ID       | 15 |
| COMPLETING A CHARTFIELD REQUEST FORM FOR A FUND CODE     | 22 |
| COMPLETING A CHARTFIELD REQUEST FORM FOR A PROGRAM CODE  | 29 |
| COMPLETING A CHARTFIELD REQUEST FORM FOR A PROJECT ID    | 36 |
| ADDING AN ATTACHMENT TO A CHARTFIELD REQUEST             | 42 |
| DEPARTMENT LEVEL APPROVAL OF A CHARTFIELD REQUEST FORM   | 44 |
| TRACKING A CHARTFIELD REQUEST STATUS                     | 50 |

## **Revisions to Manual**

### January 2019

• Manual written

### **Completing a ChartField Request Form for an Account Code**

**Situations where this form is used**: When you need to add, update, or inactivate an Account Code.

**WorkCenter navigation:** General Ledger WorkCenter > Links pagelet > Chartfields > ChartField Request or

Navigator Menu navigation: Set Up Financials/Supply Chain > Common Definitions > Design Chartfields > Define Values > ChartField Request

The Add a New Value page opens:

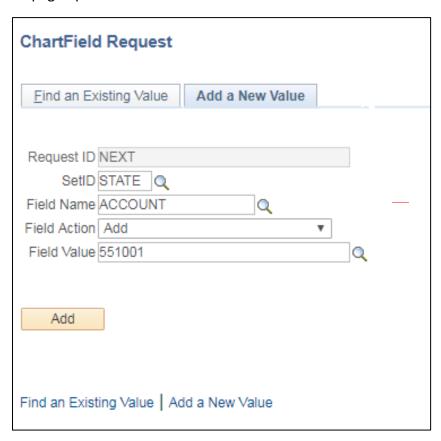

Request ID defaults to NEXT

**SetID** enter STATE

Field Name select ACCOUNT from the list of options

Field Action select from the drop-down menu

• Options are Add or Update

**Field Value** enter the value you want to add or update (6 characters)

• Finance and Management reserves the right to change the value to comply with VISION's numbering convention

Click Add

#### The Account ChartField Request page opens:

|             | Request ID NEXT                                                                                                    | SetID STATE                                                                               |
|-------------|----------------------------------------------------------------------------------------------------|-------------------------------------------------------------------------------------------|
|             | Request Status Newly Created                                                                                                    | Field Name ACCOUNT                                                                        |
|             | Field Action Add                                                                                                    | *Field Value 551003                                                                       |
|             | Telephone 802/828-0678                                                                                                    | Email ID john.becker@vermont.gov                                                          |
|             | *Business Unit 01110 Q                                                                                                    |                                                                                           |
| Core Inform | nation                                                                                                    | Business Justification                                                                    |
|             | Control Account   Statistical Account     *Effective Date   01/29/2019   53     *Status   Active   ▼     Monetary Account Type   Q     Unit of Measure   *Description   Test Account     *Short Description   TestAcct | Attachments (0)                                                                           |
|             | Long Description                                                                                                    |                                                                                           |
| ▶ Reques    | t Comments                                                                                                    |                                                                                           |
| Question    | c                                                                                                    |                                                                                           |
| *1.         |                                                                                                    | tute and/or Act authorizing this new Account or change to existing Account if one exists. |
| Answer      |                                                                                                    |                                                                                           |
| 2.          | If this request is for a revenue account, what is the revenue source?                                                                                                    |                                                                                           |
| Answer      |                                                                                                    |                                                                                           |
| 3.          | If this request is for an expense account, please describe the types of exper                                                                                                    | nditures that would be charged to this account.                                           |
| Answer      |                                                                                                    |                                                                                           |
| 4.          | Any additional comments about this request?                                                                                                    |                                                                                           |
| Answer      |                                                                                                    |                                                                                           |
| ▶ Trees     |                                                                                                    |                                                                                           |

**Telephone** – Enter the telephone number for the contact person

**Business Unit** – Enter the business unit for approval routing purposes

**Control Account** – Leave unchecked

**Statistical Account** – Leave unchecked

**Effective Date** – Enter the effective date for the chartfield change

**Status** – Select 'Active' or 'Inactive' as appropriate

Monetary Account Type – Select the appropriate account type from the drop-down menu

**Description** – Enter a description (up to 30 characters)

**Short Description** – Enter a short description (up to 10 characters)

**Long Description** – Click the **long Description** link – this is an optional field where you can add any additional information about the Account Code that the requestor believes is important, for example a statute reference, or full name that can't fit in the Description box due to the limit of 30 characters.

**Request Comments** – Expand the **Request Comments** box – this is an optional field to add any relevant comments.

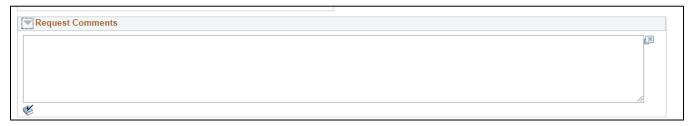

The **Attachments** link - – this is an optional field used to attach relevant files to the request. See exercise on page 41 for instructions on adding an attachment to a chartfield request.

#### Answer the four questions and click Save:

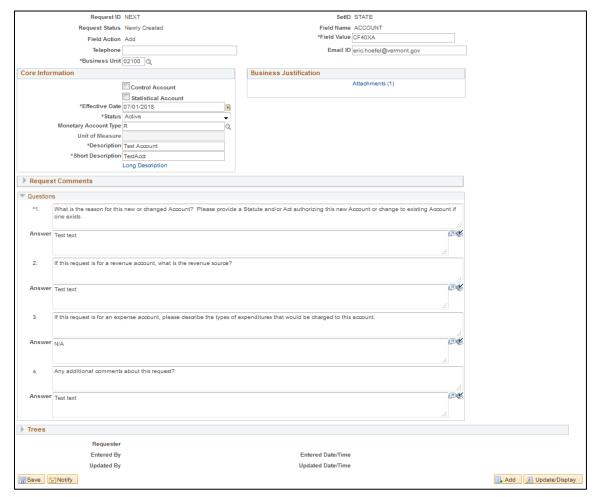

The **Trees** box is only used by VISION Financial Operations, <u>no entry or selections</u> should be made under the Trees box

Your request has been assigned a Request ID number:

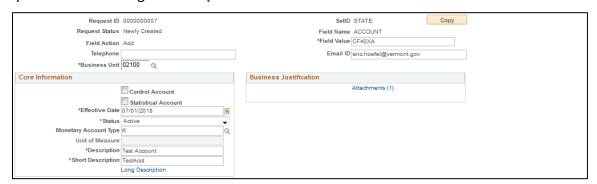

#### Select Submit for Approval from the Request Action drop-down menu and click Go:

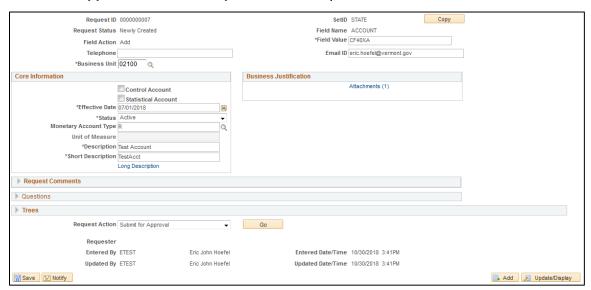

#### Click on the View Approval Flow link to see approval routing:

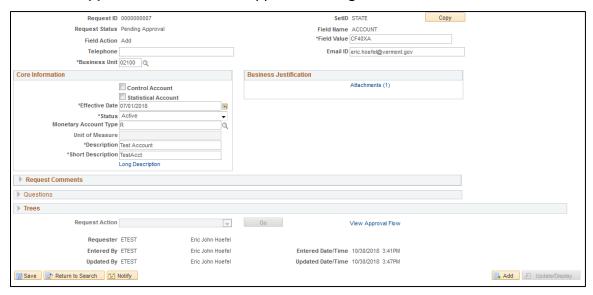

The Approval Flow box opens, click the Multiple Approvers link to see who can approve your request:

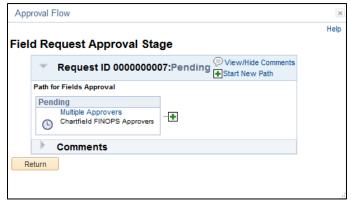

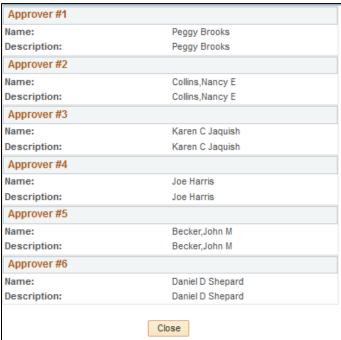

### **Completing a ChartField Request Form for a Class Code**

**Situations where this form is used**: When you need to add, update, or inactivate a Class Code.

**WorkCenter navigation:** General Ledger WorkCenter > Links pagelet > Chartfields > ChartField Request or

**Navigator Menu navigation:** Set Up Financials/Supply Chain > Common Definitions > Design Chartfields > Define Values > ChartField Request

The Add a New Value page opens:

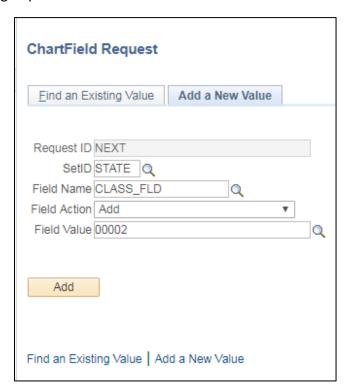

Request ID defaults to NEXT

**SetID** enter STATE

Field Name select CLASS FLD from the list of options

Field Action select from the drop-down menu

Options are Add or Update

**Field Value** enter the value you want to add or update (5 characters)

• Finance and Management reserves the right to change the value to comply with VISION's numbering convention

Click Add

#### The Class Code ChartField Request page opens:

|             | Request ID                                                                                                    | NEXT                      | SetID                  | STATE                   |
|-------------|----------------------------------------------------------------------------------------------------|---------------------------|------------------------|-------------------------|
|             | Request Status                                                                                                    | Newly Created             |                        | CLASS_FLD               |
|             | Field Action                                                                                                    | Add                       | *Field Value           | 00002                   |
|             | Telephone                                                                                                    | 802/828-0678              | Email ID               | john.becker@vermont.gov |
|             | *Business Unit                                                                                                    | 01110 Q                   |                        |                         |
| Core Inform | nation                                                                                                    |                           | Business Justification |                         |
|             | *Effective Date                                                                                                   | 01/29/2019                |                        | Attachments (0)         |
|             | *Status                                                                                                    |                           |                        |                         |
|             | *Description                                                                                                    |                           |                        |                         |
|             | *Short Description                                                                                                | Test Long Description     |                        |                         |
|             |                                                                                                    | Long Description          |                        |                         |
| Request     | Comments                                                                                                    |                           |                        |                         |
| Questions   | S                                                                                                    |                           |                        |                         |
| *1.         | What is the reason for the n                                                                                      | ew or updated Class code? |                        |                         |
| Answer      |                                                                                                    |                           |                        | 7                       |
| *2.         | *2. Are new Payroll Chartfield Combinations required? If yes, attach spreadsheet with new chartfield combinations |                           |                        |                         |
| Answer      |                                                                                                    |                           |                        | 12 <b>&amp;</b>         |
| 3.          | Any additional comments ab                                                                                        | oout this request?        |                        |                         |
| Answer      |                                                                                                    |                           |                        | [3 <b>%</b>             |
| ▶ Trees     |                                                                                                    |                           |                        |                         |
|             | D                                                                                                    |                           |                        |                         |

**Telephone** – Enter the telephone number for the contact person

**Business Unit** – Enter the business unit for approval routing purposes

**Effective Date** – Enter the effective date for the chartfield

Status – Select 'Active' or 'Inactive' as appropriate

**Description** – Enter a description (up to 30 characters)

**Short Description** – Enter a short description (up to 10 characters)

**Long Description** – Click the **long Description** link – this is an optional field where you can add any additional information about the Class Code that the requestor believes is important, for example a full description of the purpose for the code.

**Request Comments** – Expand the **Request Comments** box – this is an optional field to add any relevant comments.

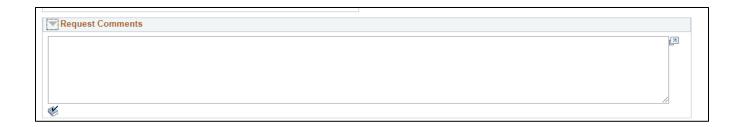

The **Attachments** link - – this is an optional field used to attach relevant files to the request. See exercise on page 41 for instructions on adding an attachment to a chartfield request.

Answer the three questions and click Save:

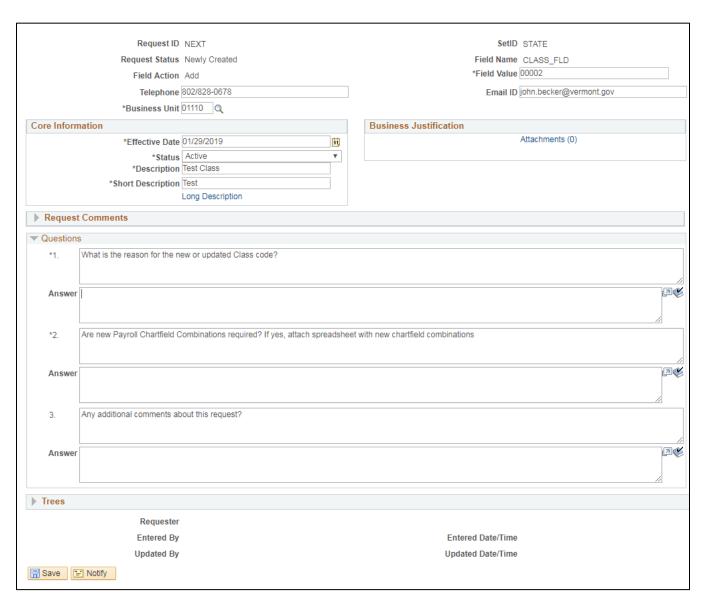

The **Trees** box is only used by VISION Financial Operations, <u>no entry or selections</u> should be made under the Trees box

#### Your request has been assigned a Request ID number:

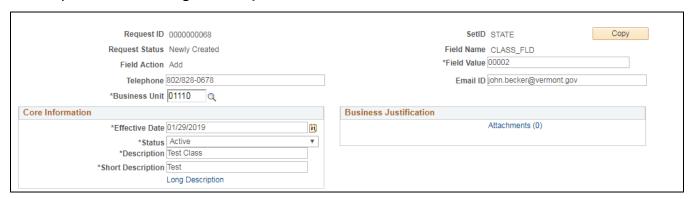

#### Select Submit for Approval from the Request Action drop-down menu and click Go:

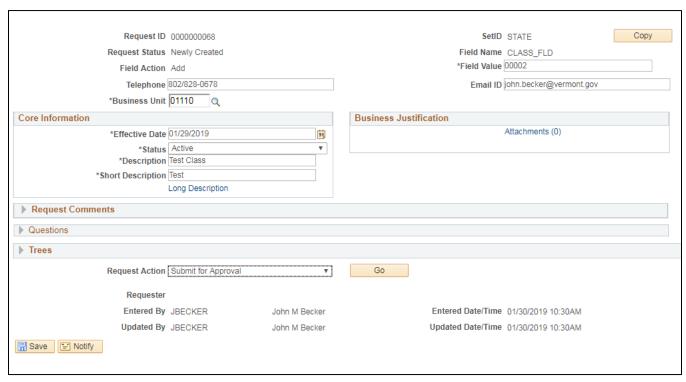

Click on the View Approval Flow link to see approval routing:

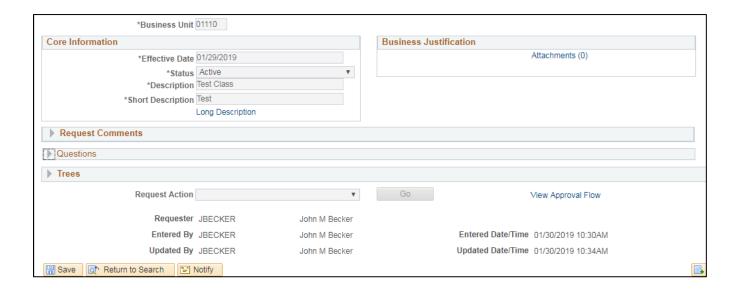

The **Approval Flow** box opens, click the **Multiple Approvers** link to see who can approve your request:

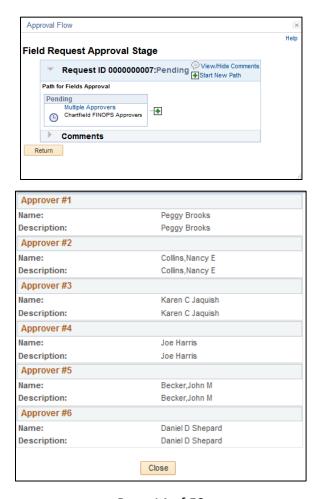

Page 14 of 52

### **Completing a ChartField Request Form for a Dept ID**

Situations where this form is used: When you need to add, update, or inactivate a Dept ID.

**WorkCenter navigation:** General Ledger WorkCenter > Links pagelet > Chartfields > ChartField Request or

**Navigator Menu navigation:** Set Up Financials/Supply Chain > Common Definitions > Design Chartfields > Define Values > ChartField Request

The Add a New Value page opens:

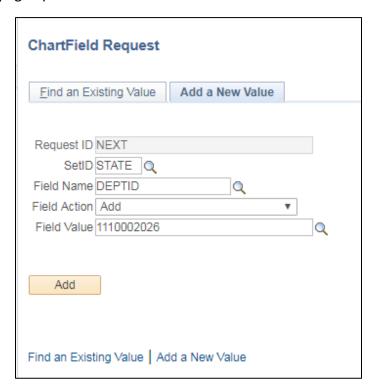

Request ID defaults to NEXT

**SetID** enter STATE

Field Name select DEPTID from the list of options

Field Action select from the drop-down menu

Options are Add or Update

Field Value enter the value you want to add or update (10 characters)

• Finance and Management reserves the right to change the value to comply with VISION's numbering convention

Click Add

#### The **DEPT ID ChartField Request** page opens:

|                         | Request ID                                                                             | NEXT                               |    | SetID                            | STATE                   |   |
|-------------------------|----------------------------------------------------------------------------------------|------------------------------------|----|----------------------------------|-------------------------|---|
|                         | Request Status                                                                         | Newly Created                      |    | Field Name                       | DEPTID                  |   |
|                         | Field Action                                                                           | Add                                |    | *Field Value                     | 1110002026              |   |
|                         | Telephone                                                                              |                                    |    | Email ID                         | john.becker@vermont.gov |   |
|                         | *Business Unit                                                                         | Q                                  |    |                                  |                         |   |
| ore Inforn              | nation                                                                                 |                                    |    | Business Justification           |                         |   |
|                         | *Effective Date                                                                        | 01/30/2019                         | 31 | *Dept ID Level                   |                         | ▼ |
|                         | *Status                                                                                | Active                             | ▼  | *Detail Dept ID Roll-up          |                         |   |
|                         | *Description                                                                           |                                    |    |                                  | Attachments (0)         |   |
|                         | *Short Description                                                                     |                                    |    |                                  |                         |   |
|                         |                                                                                        | Long Description                   |    |                                  |                         |   |
|                         |                                                                                        | Attributes                         |    |                                  |                         |   |
| Request                 | t Comments                                                                             |                                    |    |                                  |                         |   |
| Questions               | S                                                                                      |                                    |    |                                  |                         |   |
| *1.                     | What is the reason for the ne                                                          | ew or changed Dept ID?             |    |                                  |                         |   |
|                         |                                                                                        |                                    |    |                                  |                         |   |
|                         |                                                                                        |                                    |    |                                  |                         |   |
|                         |                                                                                        |                                    |    |                                  |                         |   |
| Answer                  |                                                                                        |                                    |    |                                  |                         |   |
| Answer                  |                                                                                        |                                    |    |                                  |                         |   |
|                         |                                                                                        | ssianed to this Dept ID in VTHR?   |    |                                  |                         |   |
| Answer                  |                                                                                        | ssigned to this Dept ID in VTHR?   |    |                                  |                         |   |
|                         |                                                                                        | ssigned to this Dept ID in VTHR?   |    |                                  |                         |   |
|                         | Will employee positions be a                                                           | ssigned to this Dept ID in VTHR?   |    |                                  |                         |   |
| *2.                     | Will employee positions be a                                                           | ssigned to this Dept ID in VTHR?   |    |                                  |                         |   |
| *2.<br>Answer           | Will employee positions be a                                                           |                                    |    | with new chartfield combinations |                         |   |
| *2.                     | Will employee positions be a                                                           | ssigned to this Dept ID in VTHR?   |    | with new chartfield combinations |                         |   |
| *2.<br>Answer           | Will employee positions be a                                                           |                                    |    | with new chartfield combinations |                         |   |
| *2.<br>Answer           | Will employee positions be a                                                           |                                    |    | with new chartfield combinations |                         |   |
| *2. Answer *3.          | Will employee positions be a                                                           |                                    |    | with new chartfield combinations |                         |   |
| *2.  Answer *3.         | Will employee positions be a                                                           | ombinations required? If yes, atta |    | with new chartfield combinations |                         |   |
| *2. Answer *3.          | Will employee positions be a                                                           | ombinations required? If yes, atta |    | with new chartfield combinations |                         |   |
| *2.  Answer *3.         | Will employee positions be a                                                           | ombinations required? If yes, atta |    | with new chartfield combinations |                         |   |
| *2.  Answer *3.  Answer | Will employee positions be a  Are new Payroll Chartfield C  Any additional comments ab | ombinations required? If yes, atta |    | with new chartfield combinations |                         |   |
| *2.  Answer *3.  Answer | Will employee positions be a  Are new Payroll Chartfield C  Any additional comments ab | ombinations required? If yes, atta |    | with new chartfield combinations |                         |   |

**Telephone** – Enter the telephone number for the contact person

**Business Unit** – Enter the business unit for approval routing purposes

Effective Date – Enter the effective date for the chartfield

Status – Select 'Active' or 'Inactive' as appropriate

**Description** – Enter a description (up to 30 characters)

**Short Description** – Enter a short description (up to 10 characters)

**Long Description** – Click the **long Description** link – this is an optional field where you can add any additional information about the Dept ID that the requestor believes is important, for example a full description of the purpose for the Dept ID.

**Attributes** – Leave blank - only used by VISION Financial Operations Page 16 of 52

Dept ID Level – Select 'Approp', 'Detail', or 'ORG'

**Detail Dept ID Roll-up** – Enter the roll-up Dept ID, if "Approp' is selected for the level, the roll-up Dept ID should be the same as the requested Dept ID

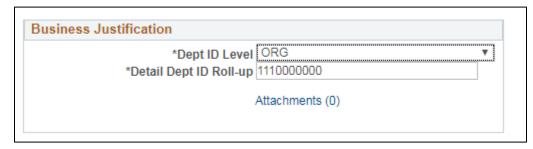

**Request Comments** – Expand the **Request Comments** box – this is an optional field to add any relevant comments.

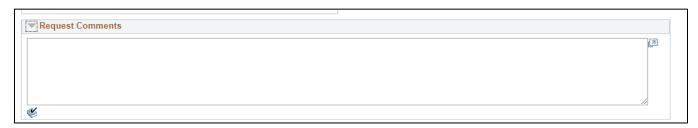

The **Attachments** link - – this is an optional field used to attach relevant files to the request. See exercise on page 41 for instructions on adding an attachment to a chartfield request.

#### Answer the four questions and click Save:

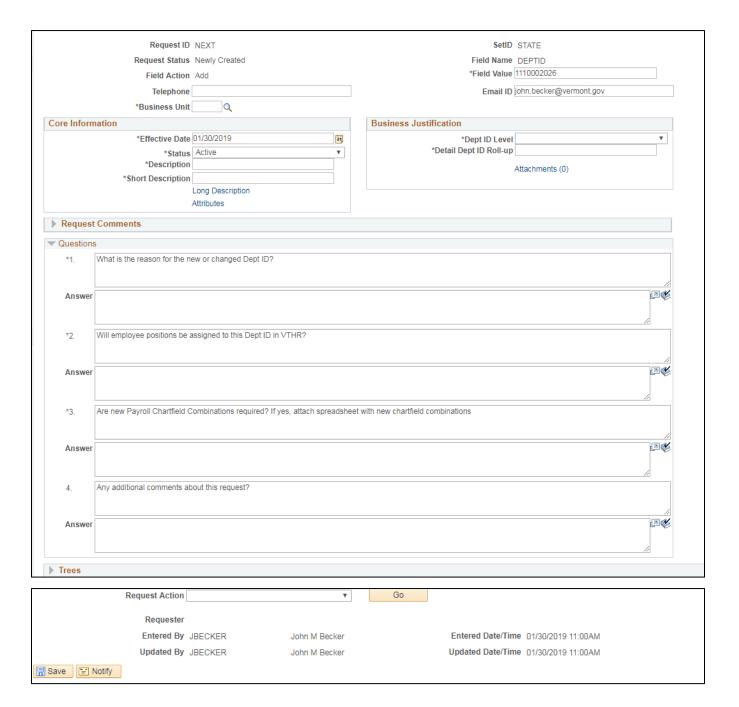

The **Trees** box is only used by VISION Financial Operations, <u>no entry or selections</u> should be made under the Trees box

#### Your request has been assigned a Request ID number:

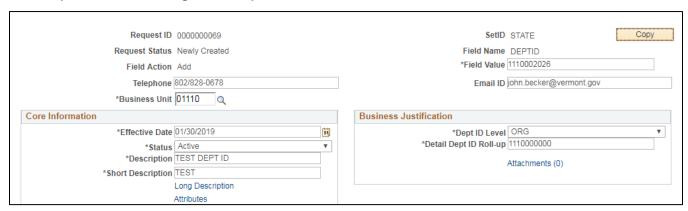

#### Select Submit for Approval from the Request Action drop-down menu and click Go:

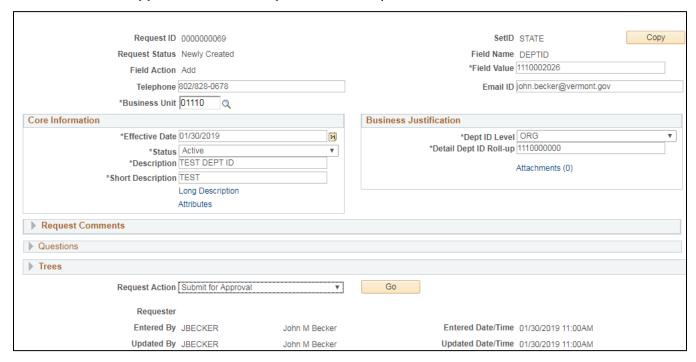

Click on the View Approval Flow link to see approval routing:

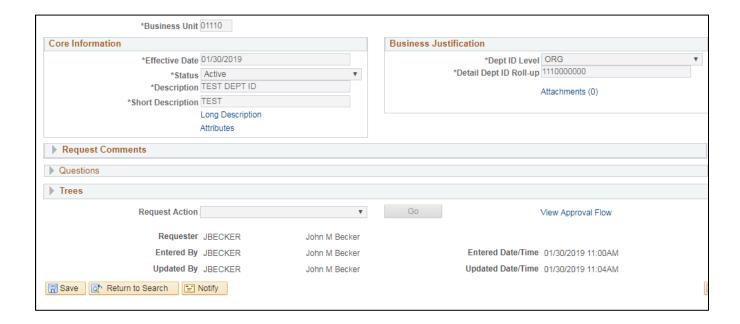

The Approval Flow box opens, click the Multiple Approvers link to see who can approve your request:

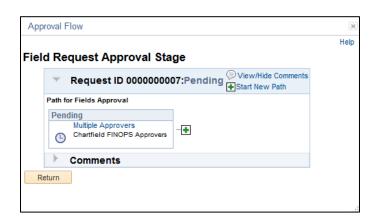

| Approver #1  |                  |
|--------------|------------------|
| Name:        | Peggy Brooks     |
| Description: | Peggy Brooks     |
| Approver #2  |                  |
| Name:        | Collins,Nancy E  |
| Description: | Collins,Nancy E  |
| Approver #3  |                  |
| Name:        | Karen C Jaquish  |
| Description: | Karen C Jaquish  |
| Approver #4  |                  |
| Name:        | Joe Harris       |
| Description: | Joe Harris       |
| Approver #5  |                  |
| Name:        | Becker, John M   |
| Description: | Becker, John M   |
| Approver #6  |                  |
| Name:        | Daniel D Shepard |
| Description: | Daniel D Shepard |
|              | Close            |

### **Completing a ChartField Request Form for a Fund Code**

Situations where this form is used: When you need to add, modify, or inactivate a Fund Code

**WorkCenter navigation:** General Ledger WorkCenter > Links pagelet > Chartfields > ChartField Request or

**Navigator Menu navigation:** Set Up Financials/Supply Chain > Common Definitions > Design Chartfields > Define Values > ChartField Request

The Add a New Value page opens:

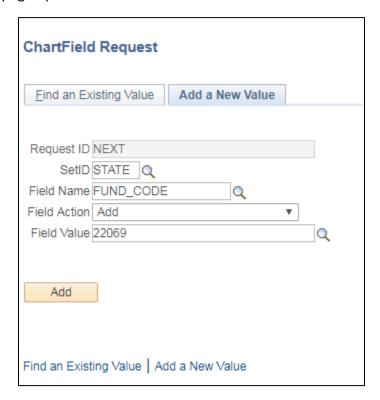

Request ID defaults to NEXT

**SetID** enter STATE

Field Name select FUND CODE from the list of options

Field Action select from the drop-down menu

• Options are Add or Update

Field Value enter the value you want to add or update (5 characters)

• Finance and Management reserves the right to change the value to comply with VISION's numbering convention

Click Add

#### The Fund Code ChartField Request page opens:

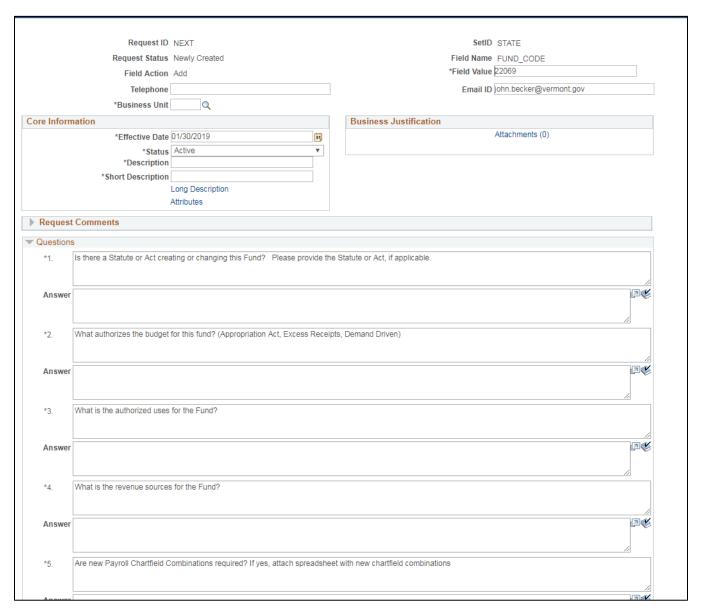

**Telephone** – Enter the telephone number for the contact person

**Business Unit** – Enter the business unit for approval routing purposes

Effective Date – Enter the effective date for the chartfield

**Status** – Select 'Active' or 'Inactive' as appropriate

**Description** – Enter a description (up to 30 characters)

**Short Description** – Enter a short description (up to 10 characters)

**Long Description** – Click the **long Description** link – this is an optional field where you can add any additional information about the Fund Code that the requestor believes is important, for example a statute reference, or full name that can't fit in the Description box due to the limit of 30 characters.

Attributes – Leave blank - only used by VISION Financial Operations

**Request Comments** – Expand the **Request Comments** box – this is an optional field to add any relevant comments.

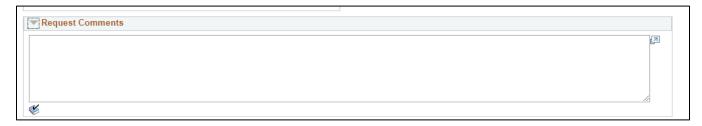

The **Attachments** link - – this is an optional field used to attach relevant files to the request. See exercise on page 41 for instructions on adding an attachment to a chartfield request.

### Answer the six questions and click Save:

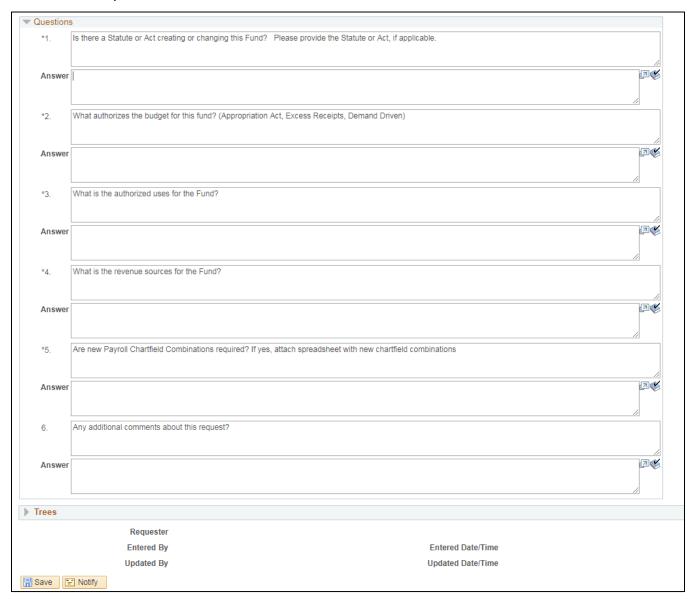

The **Trees** box is only used by VISION Financial Operations, <u>no entry or selections</u> should be made under the Trees box

#### Your request has been assigned a Request ID number:

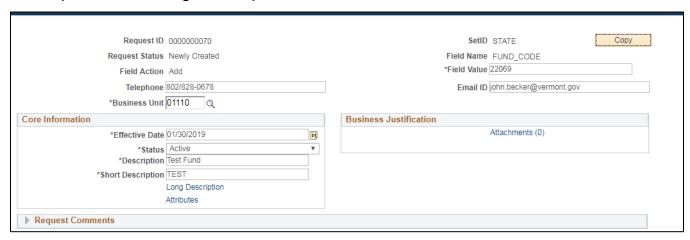

#### Select Submit for Approval from the Request Action drop-down menu and click Go:

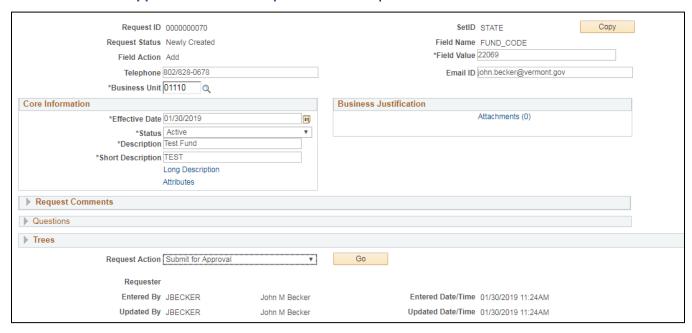

Click on the View Approval Flow link to see approval routing:

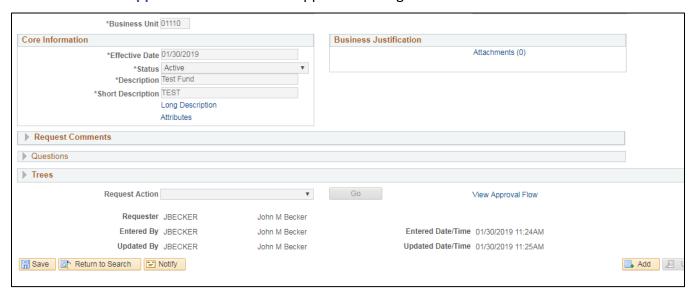

The **Approval Flow** box opens, click the **Multiple Approvers** link to see who can approve your request:

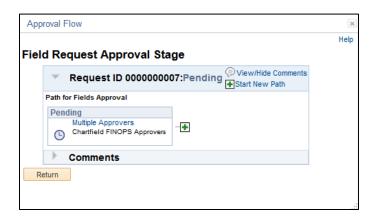

| Approver #1  |                  |
|--------------|------------------|
| Name:        | Peggy Brooks     |
| Description: | Peggy Brooks     |
| Approver #2  |                  |
| Name:        | Collins,Nancy E  |
| Description: | Collins,Nancy E  |
| Approver #3  |                  |
| Name:        | Karen C Jaquish  |
| Description: | Karen C Jaquish  |
| Approver #4  |                  |
| Name:        | Joe Harris       |
| Description: | Joe Harris       |
| Approver #5  |                  |
| Name:        | Becker, John M   |
| Description: | Becker, John M   |
| Approver #6  |                  |
| Name:        | Daniel D Shepard |
| Description: | Daniel D Shepard |
|              | Close            |

### **Completing a ChartField Request Form for a Program Code**

Situations where this form is used: When you need to add, update, or inactivate a Program Code

**WorkCenter navigation:** General Ledger WorkCenter > Links pagelet > Chartfields > ChartField Request or

**Navigator Menu navigation:** Set Up Financials/Supply Chain > Common Definitions > Design Chartfields > Define Values > ChartField Request

The Add a New Value page opens:

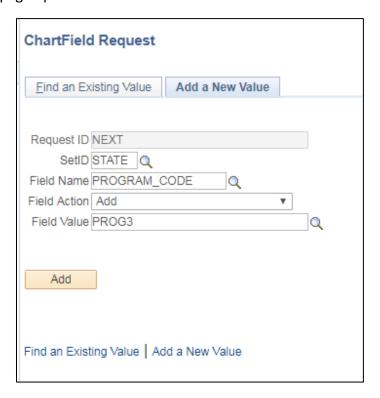

Request ID defaults to NEXT

**SetID** enter STATE

Field Name select PROGRAM CODE from the list of options

Field Action select from the drop-down menu

Options are Add or Update

**Field Value** enter the value you want to add or update (5 characters)

• Finance and Management reserves the right to change the value to comply with VISION's numbering convention

Click Add

#### The **Program Code ChartField Request** page opens:

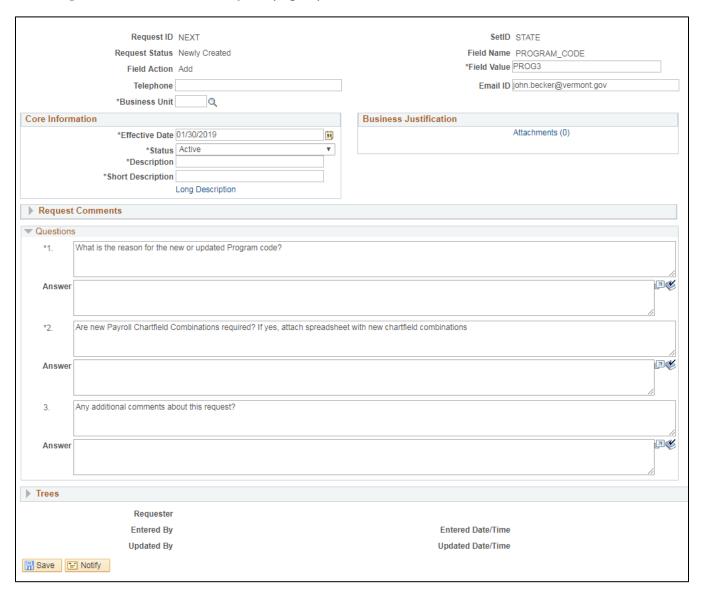

**Telephone** – Enter the telephone number for the contact person

Business Unit – Enter the business unit for approval routing purposes

Effective Date – Enter the effective date for the chartfield

Status – Select 'Active' or 'Inactive' as appropriate

**Description** – Enter a description (up to 30 characters)

**Short Description** – Enter a short description (up to 10 characters)

**Long Description** – Click the **long Description** link – this is an optional field where you can add any additional information about the Program Code that the requestor believes is important, for example a full description of the purpose for the code.

**Request Comments** – Expand the **Request Comments** box – this is an optional field to add any relevant comments.

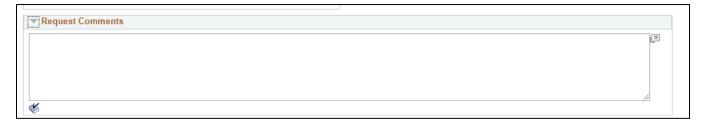

The **Attachments** link - – this is an optional field used to attach relevant files to the request. See exercise on page 41 for instructions on adding an attachment to a chartfield request.

#### Answer the three questions below:

Questions 3 – Requires a response for all AHS departments for all program code chartfield requests. The question response field should indicate the program code was reviewed and determined to either 1) not require an AHS Program Report tree node, or 2) Does require an AHS Program Report Tree Node for CMIA Draw Queries. If the program code does need to be on the AHS Program Report Tree, the requestor should indicate the Tree Node the Program Code should be inserted below. For nodes with a child node, the child node should be identified when setting up the new program code.

**Sample Response AHS: Question 3. Answer** – The program code should be added under child node VR Section 110.

Click Save

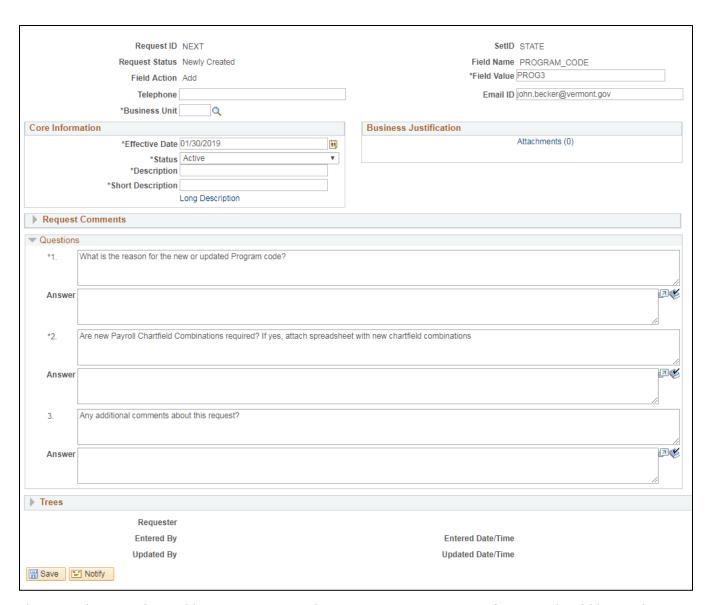

The **Trees** box is only used by VISION Financial Operations, <u>no entry or selections</u> should be made under the Trees box

Your request has been assigned a Request ID number:

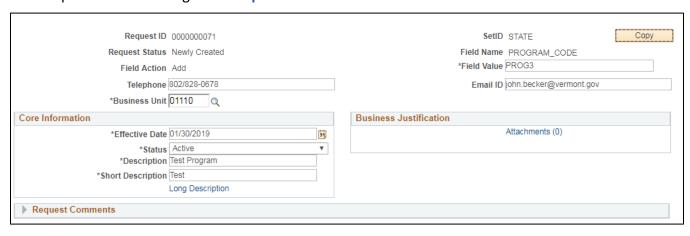

#### Select Submit for Approval from the Request Action drop-down menu and click Go:

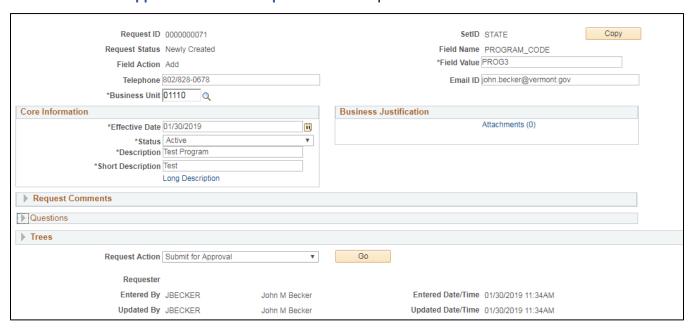

Click on the View Approval Flow link to see approval routing:

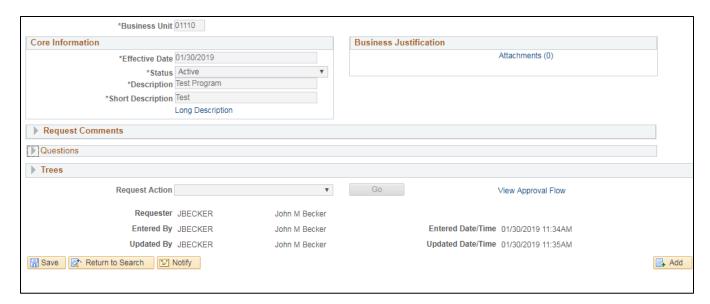

The Approval Flow box opens, click the Multiple Approvers link to see who can approve your request:

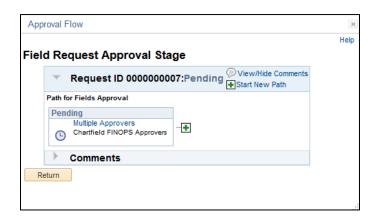

| Approver #1  |                  |
|--------------|------------------|
| Name:        | Peggy Brooks     |
| Description: | Peggy Brooks     |
| Approver #2  |                  |
| Name:        | Collins,Nancy E  |
| Description: | Collins,Nancy E  |
| Approver #3  |                  |
| Name:        | Karen C Jaquish  |
| Description: | Karen C Jaquish  |
| Approver #4  |                  |
| Name:        | Joe Harris       |
| Description: | Joe Harris       |
| Approver #5  |                  |
| Name:        | Becker,John M    |
| Description: | Becker,John M    |
| Approver #6  |                  |
| Name:        | Daniel D Shepard |
| Description: | Daniel D Shepard |
| Cid          | ose              |

### **Completing a ChartField Request Form for a Project ID**

Situations where this form is used: When you need to add, update, or inactivate a Project ID

**WorkCenter navigation:** General Ledger WorkCenter > Links pagelet > Chartfields > ChartField Request or

**Navigator Menu navigation:** Set Up Financials/Supply Chain > Common Definitions > Design Chartfields > Define Values > ChartField Request

The Add a New Value page opens:

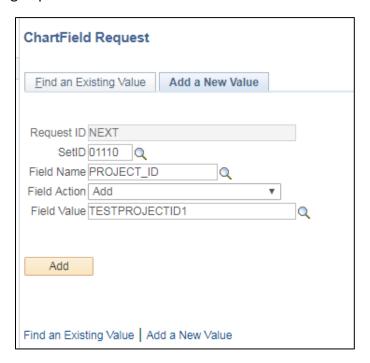

#### Request ID defaults to NEXT

SetID enter your department specific SetID, normally your business unit

Field Name select PROJECT ID from the list of options

Field Action select from the drop-down menu

• Options are Add or Update

Field Value enter the value you want to add or update (15 characters max)

• Finance and Management reserves the right to change the value to comply with VISION's numbering convention

Click Add

## The **Project ID ChartField Request** page opens:

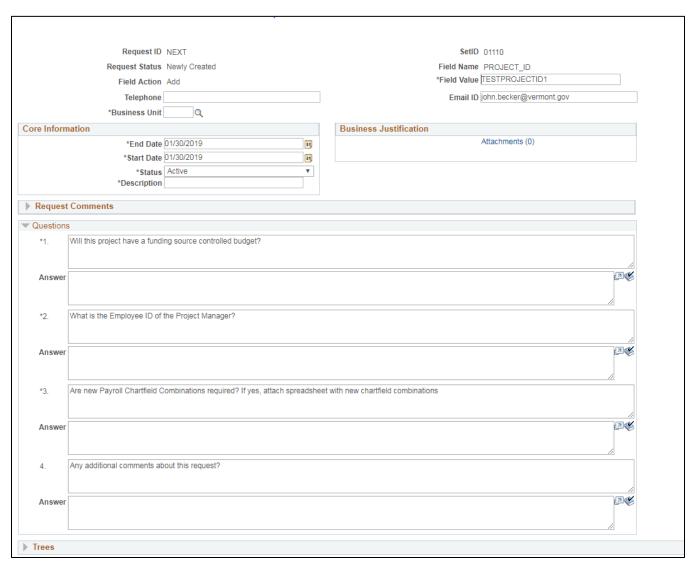

**Telephone** – Enter the telephone number for the contact person

**Business Unit** – Enter the business unit for approval routing purposes

End Date - Enter the end date for the Project ID

Start Date - Enter the start date for the Project ID

**Status** – Select 'Active' or 'Inactive' as appropriate

**Description** – Enter a description (up to 30 characters)

**Request Comments** – Expand the **Request Comments** box – this is an optional field to add any relevant comments.

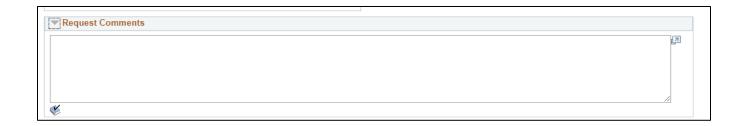

The **Attachments** link - – this is an optional field used to attach relevant files to the request. See exercise on page 41 for instructions on adding an attachment to a chartfield request.

Answer the four questions and click Save:

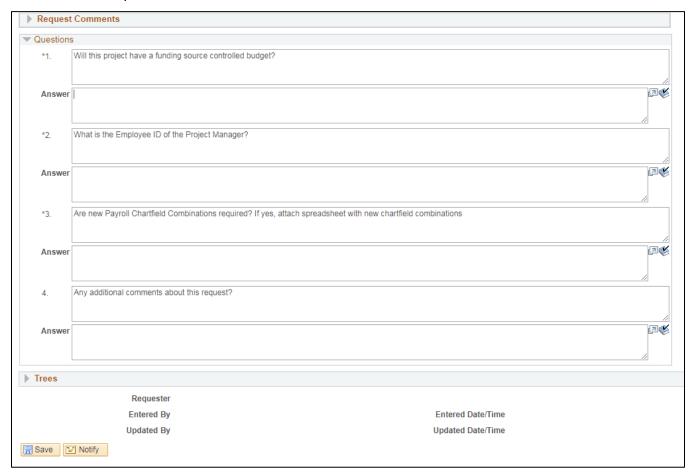

The **Trees** box is only used by VISION Financial Operations, <u>no entry or selections</u> should be made under the Trees box

Your request has been assigned a Request ID number:

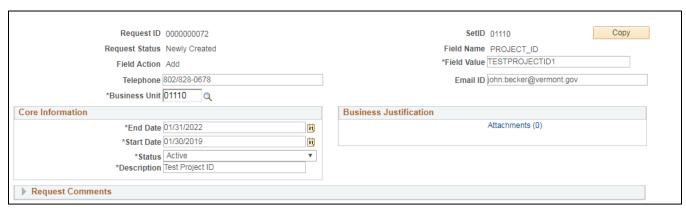

Select Submit for Approval from the Request Action drop-down menu and click Go:

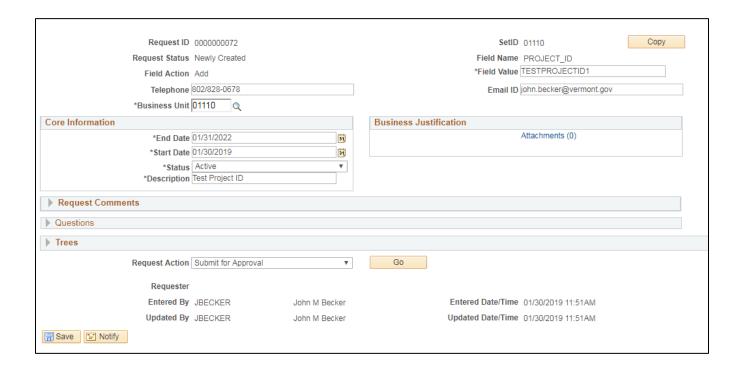

Click on the View Approval Flow link to see approval routing:

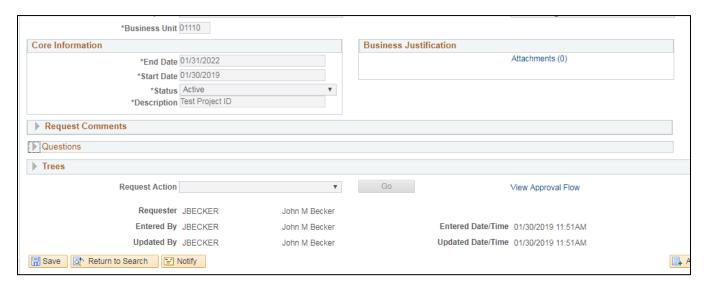

The Approval Flow box opens, click the Multiple Approvers link to see who can approve your request:

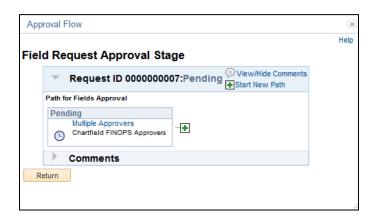

| Approver #1  |                  |
|--------------|------------------|
| Name:        | Peggy Brooks     |
| Description: | Peggy Brooks     |
| Approver #2  |                  |
| Name:        | Collins,Nancy E  |
| Description: | Collins,Nancy E  |
| Approver #3  |                  |
| Name:        | Karen C Jaquish  |
| Description: | Karen C Jaquish  |
| Approver #4  |                  |
| Name:        | Joe Harris       |
| Description: | Joe Harris       |
| Approver #5  |                  |
| Name:        | Becker, John M   |
| Description: | Becker, John M   |
| Approver #6  |                  |
| Name:        | Daniel D Shepard |
| Description: | Daniel D Shepard |
| Close        |                  |

# Adding an Attachment to a ChartField Request

When to use: Adding an attachment while creating a chartfield request

Click the Attachments link - - this is an optional field used to attach relevant files to the request.

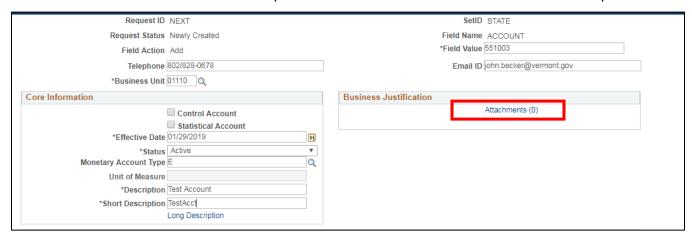

The Request Attachments page opens, Click the Add Attachment button:

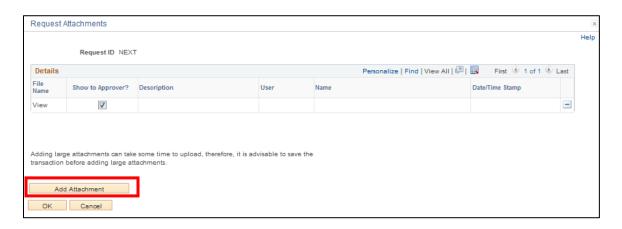

Click Browse, select your document and click Upload:

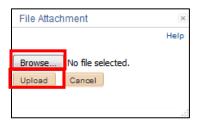

## Add a **Description** and click **OK**:

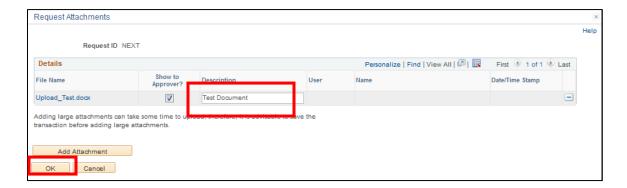

### The Attachment counter now shows 1 attachment:

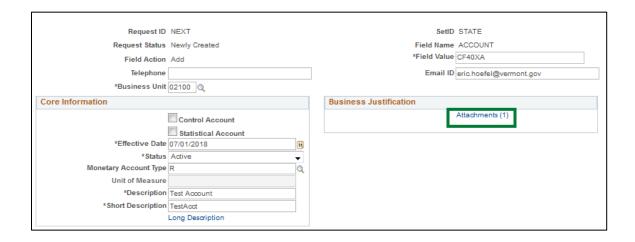

# **Department Level Approval of a ChartField Request Form**

**Situations where this is used**: If a department has requested to have users set up in VISION as department level approvers, after a Chartfield Request Form is submitted by the requestor, VISION workflow routes it to a designated department Approver or a group of designated Approvers for review and approval. After the department level of approval, the request is routed to Finance and Management for final approval to be added to VISION.

**WorkCenter navigation:** General Ledger WorkCenter > My Work pagelet > My Approval > Chartfield Requests Pending My Approval

or

Navigator Menu navigation: Worklist > Worklist

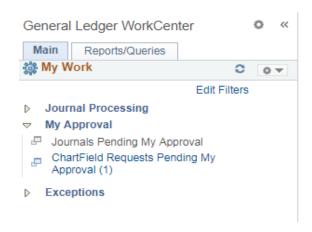

If there is a number after the Chartfield Requests Pending My Approval, that means there are requests to be processed.

Click on link to review the Chartfield request

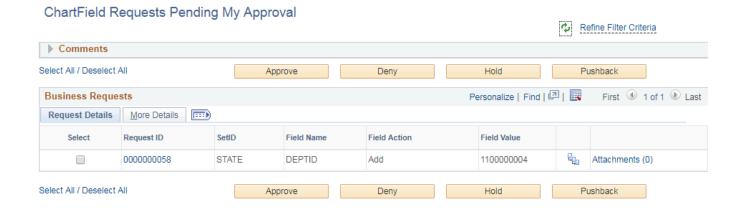

Click on the Request ID link to review the request Page

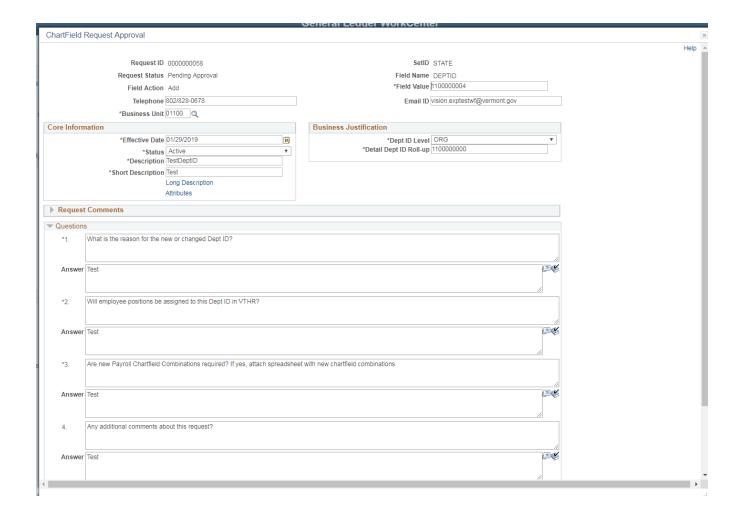

Review the Chartfield Request Form for the items entered.

Refer to the examples in this manual for the various chartfields to ensure the form is correctly completed.

Items to consider during your review:

- Is the new or updated chartfield required?
- Is the Business Unit correct?
- Is the chartfield value correct?
- Is the description provided accurate?
- Does the long description contain relevant information, such as a statute reference?
- Have all the questions been answered completely?

Once you have completed your review of the Chartfield request, scroll to the bottom of the page and click OK.

Now you have two options.

1. If you have determined the request is properly filled out, you can approve the request.

2. If you have determined the request needs to be sent back to the requestor for additional information, you can deny the request.

#### **Approval of the Chartfield Request**

Click the Select box for the Request ID you want to approve.

Comments are not required to approve the request, but if you want to add them you can by expanding the Comments box, enter comments, then click approve

If you don't want to add comments, you can just Click the approve button.

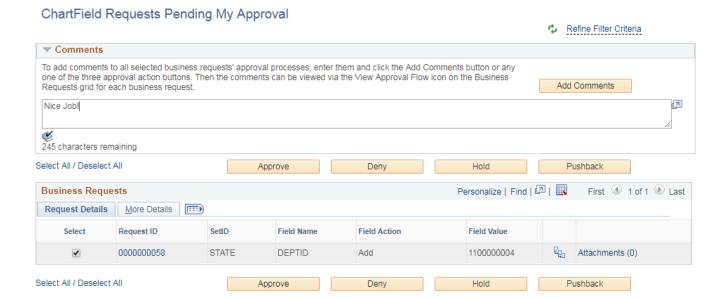

The request is now routed to Finance and Management for final approval to be added to VISION.

### **Denial of the Chartfield Request**

Click the Select box for the Request ID you want to deny.

Comments are required to deny the request, click on the Comments box to expand, enter comments, then click Deny

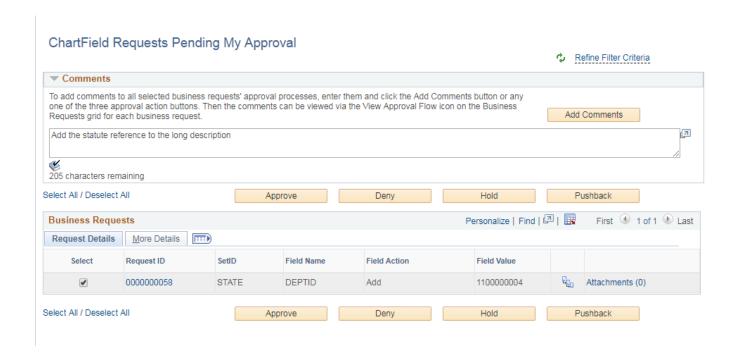

The request is now routed back to the requestor, where they can rework and resubmit it for approval or they can decide to cancel it.

### **To view Workflow**

Click on the View Approval Flow link to see approval routing:

#### ChartField Requests Pending My Approval

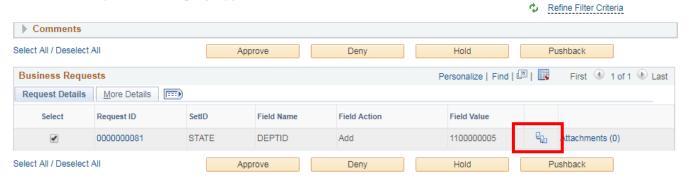

The Approval Flow box opens, this shows the two levels of approval

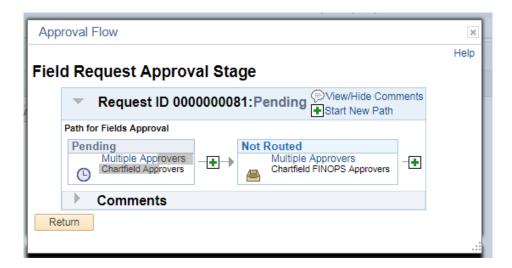

Under the Pending box click the Multiple Approvers link to see who can approve the request at the department.

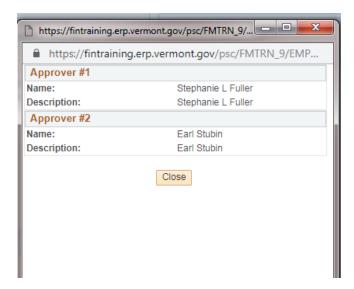

Under the Not Routed box click the **Multiple Approvers** link to see who can approve the request after its approved by the department approvers.

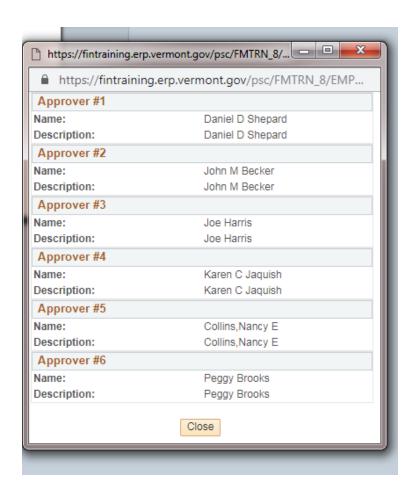

# **Tracking a ChartField Request Status**

When to use: To track the status of a chartfield request form you submitted

**WorkCenter navigation:** General Ledger WorkCenter > Links pagelet > Chartfields > ChartField Request

or

**Navigator Menu navigation:** Set Up Financials/Supply Chain > Common Definitions > Design Chartfields > Define Values > ChartField Request

The Add a New Value page opens, click the Find an Existing Value tab:

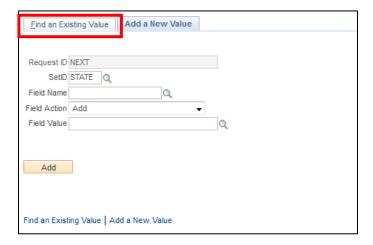

Set the **Request Status** field to blank and click **Search** then select the appropriate request:

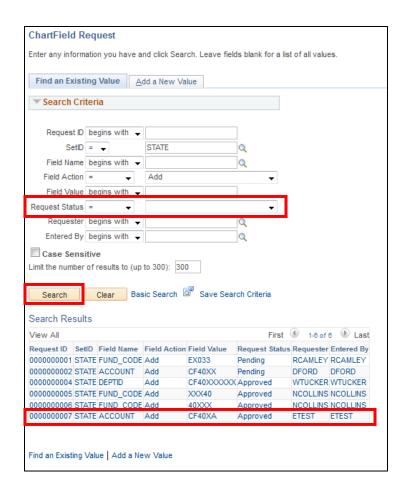

The ChartField Request page opens, click on View Approval Flow:

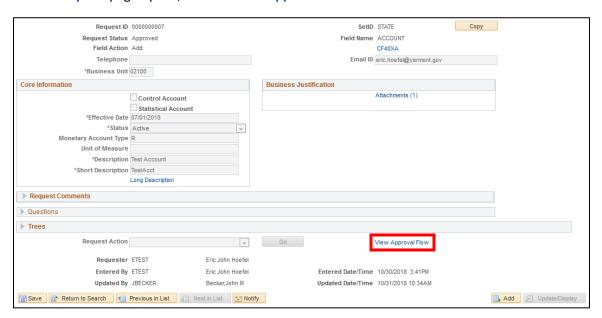

The **Approval Flow** page opens, click the rotating triangle to see who approved the request:

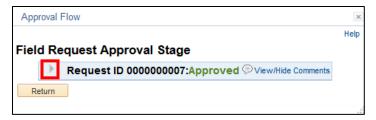

You may also click the View/Hide Comments link to read any comments:

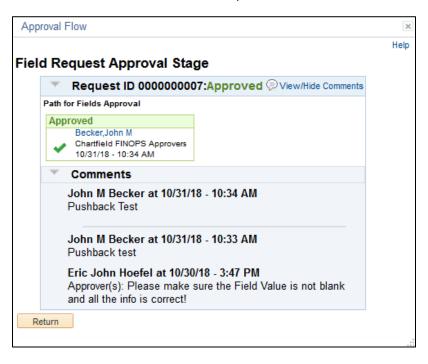